H

# **CP-Web 請求関連**

# **ご利用マニュアル**

# **(直販、再販共通)**

## **はじめに**

本ドキュメントは、CP-Web における請求実施マニュアルです。 下記2 つの操作方法について記載しております。

- 1. CP-Web での請求対応手順
- 2. 従量明細・Azure Plan 内訳の確認方法

また、請求書のフォーマットのご説明、応用利用方法として下記情報を記載しております。

- Ex.1 請求書フォーマットについて
- Ex.2 請求担当者さまの追加について

# **1. CP-Web での請求対応手順**

#### **ステップ1:請求確定メールを確認します**

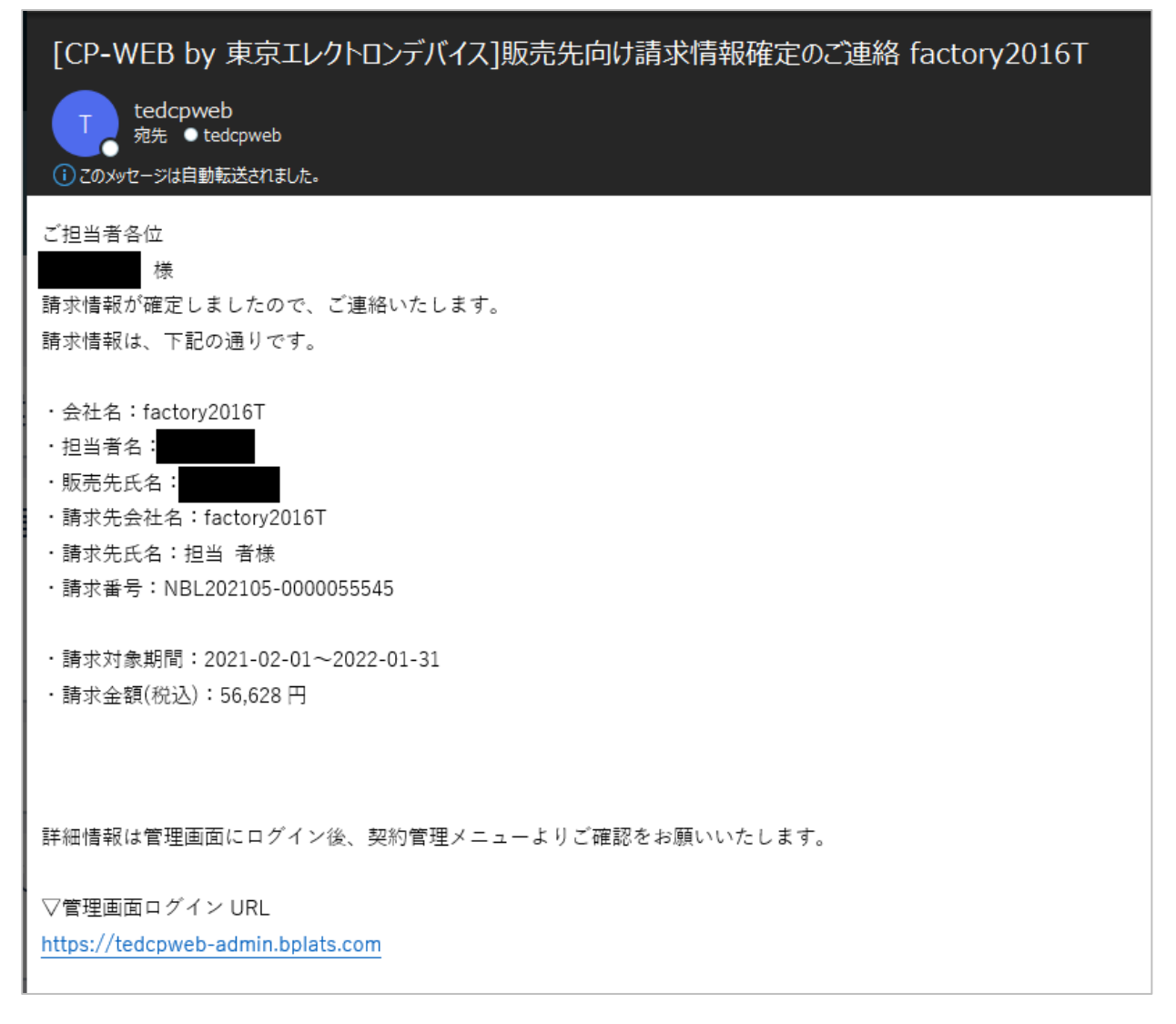

上記内容のメールが毎月10~15 日あたりに送信されます。

※メールの文面については、適宜変更されることがあります。何卒ご了承ください。

#### **ステップ2:CP-Web に接続しログインします**

https://tedcpweb-[store.teldevice.co.jp/](https://tedcpweb-store.teldevice.co.jp/)

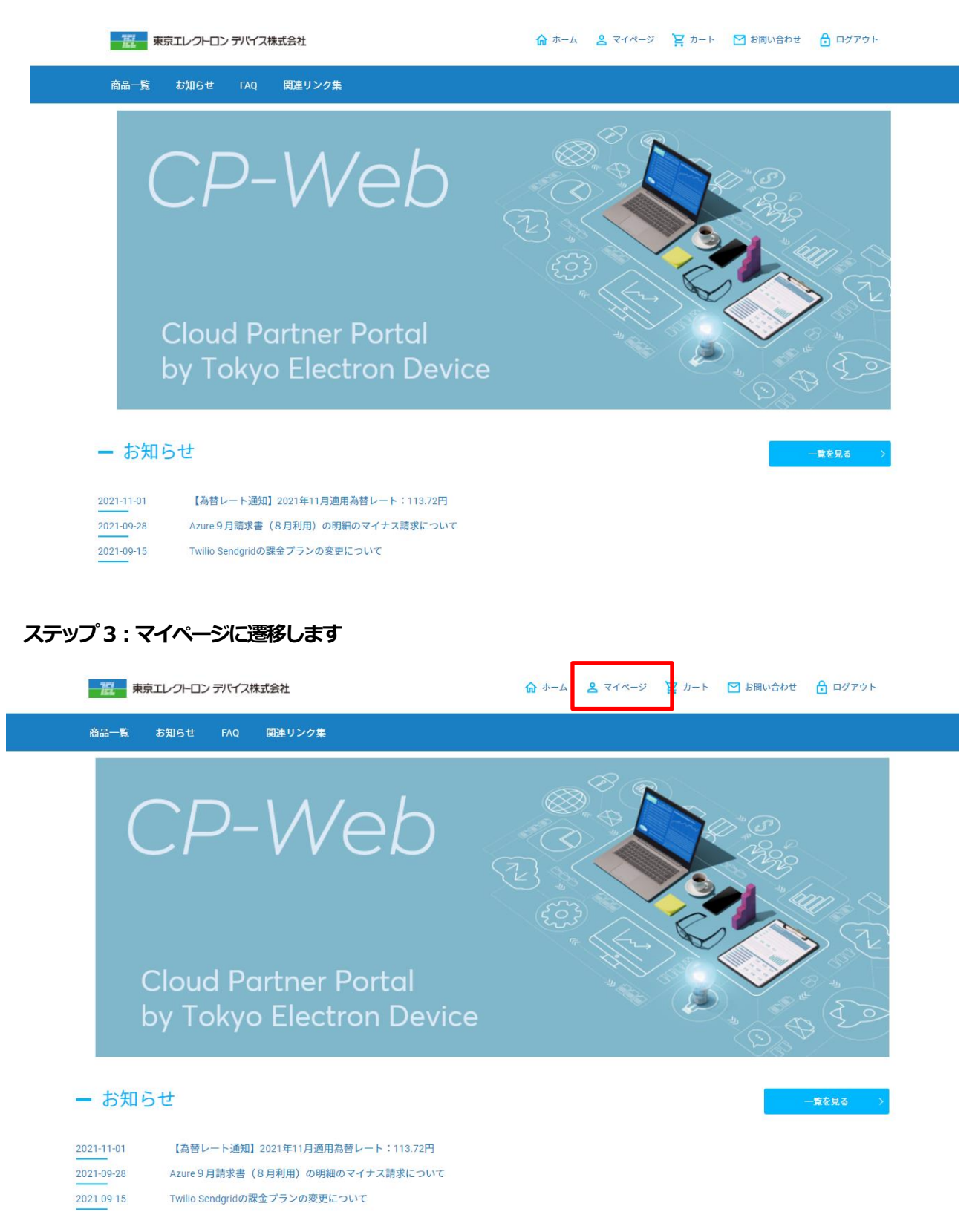

#### **ステップ4:請求一覧に遷移します**

i.<br>Ez

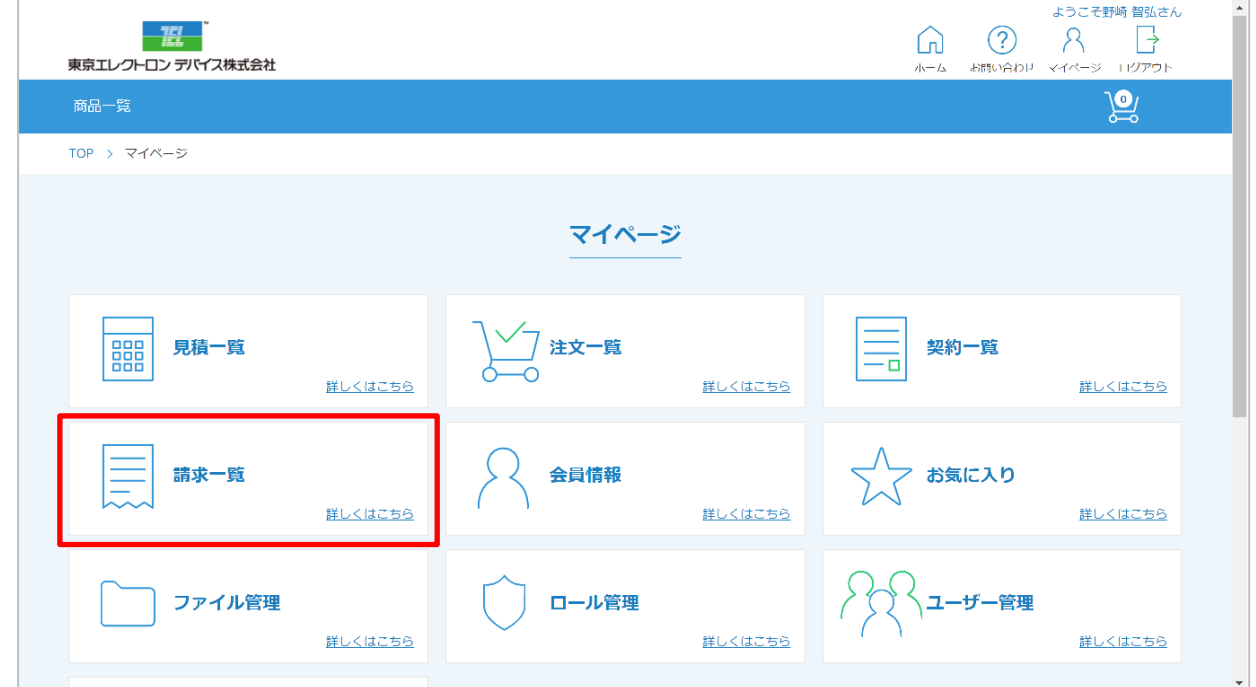

#### **ステップ5:請求書を発行する対象のデータの「詳細」をクリックします**

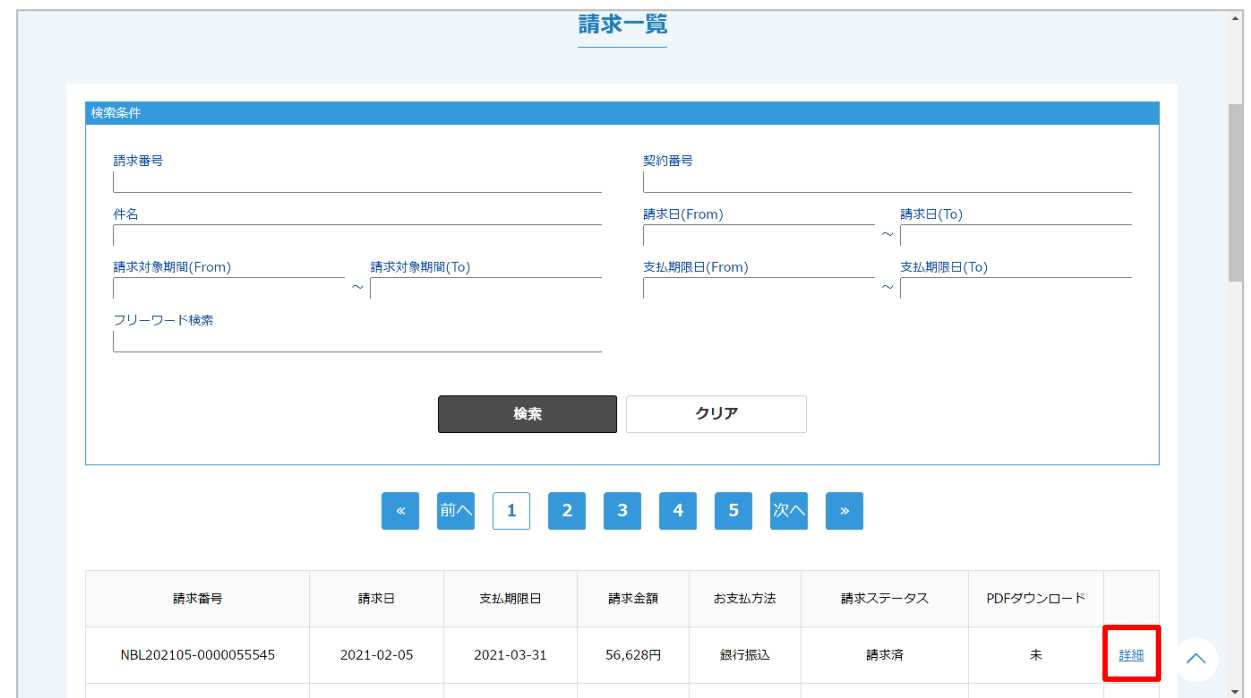

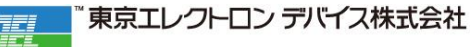

#### **ステップ6:「請求書をPDF 出力する」をクリックします**

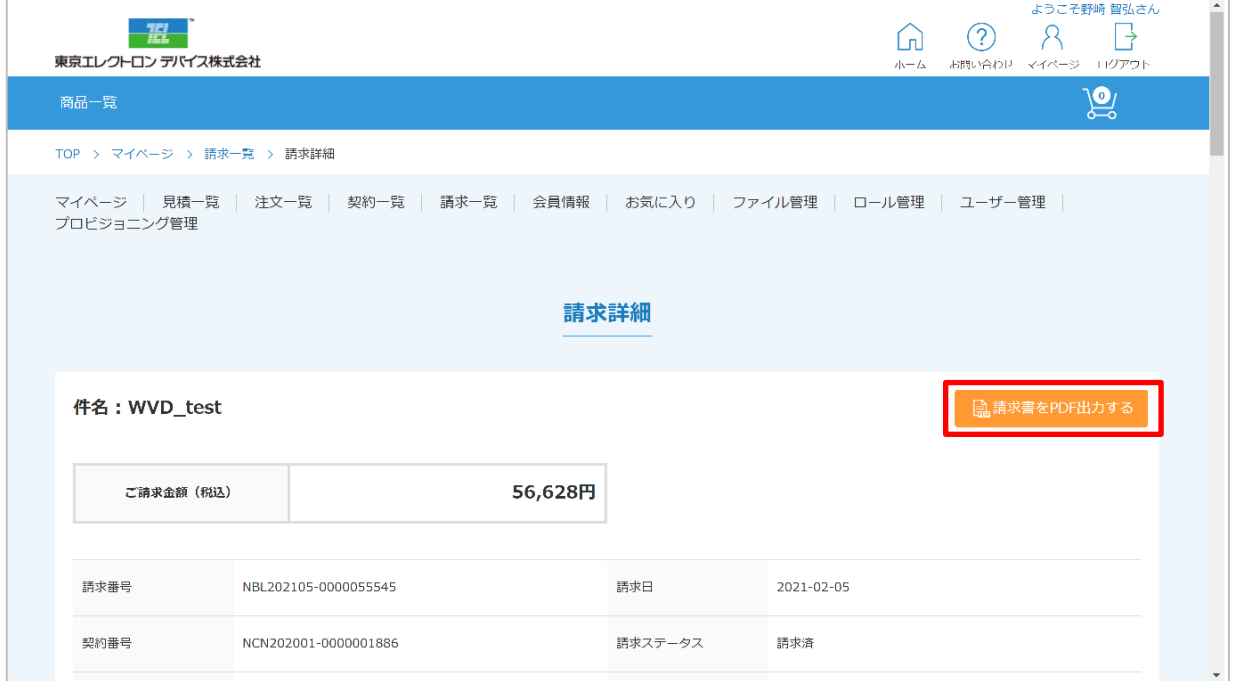

#### **ステップ7:ダウンロードした請求書を確認します**

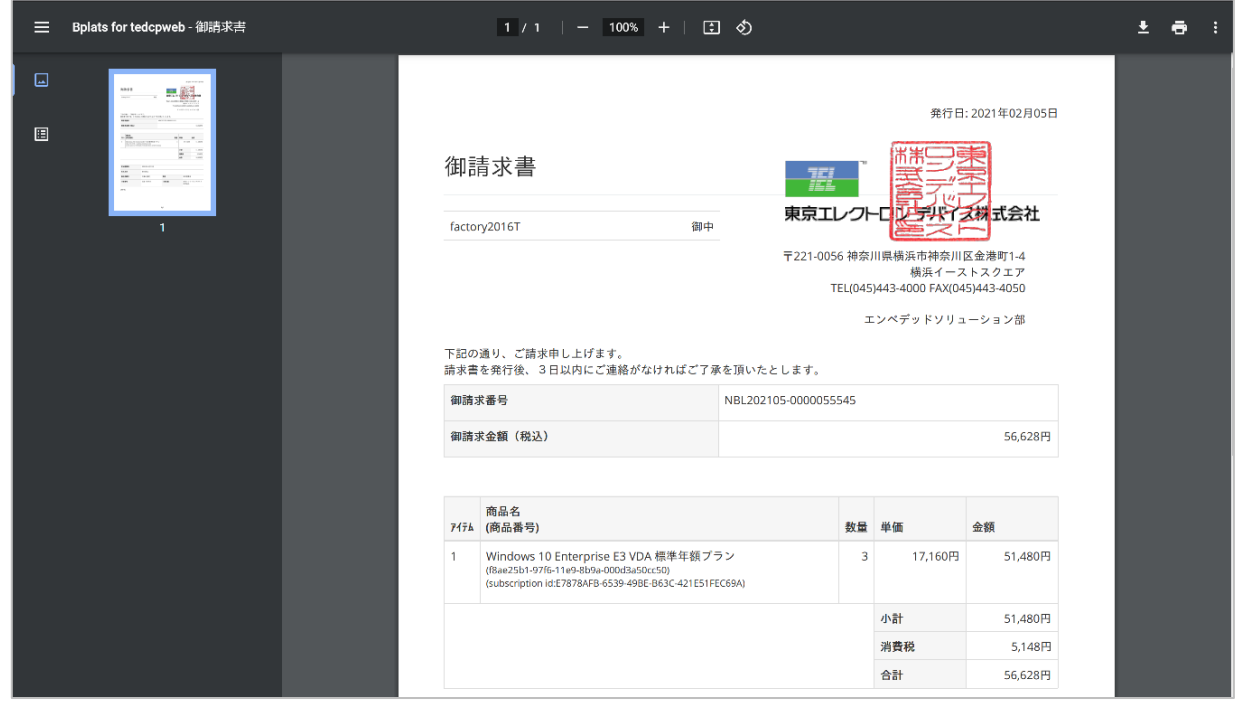

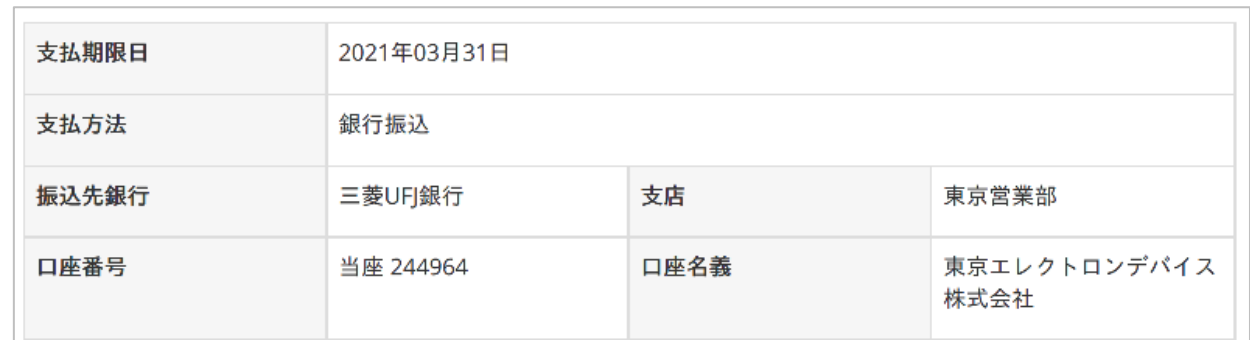

#### **ステップ8:ダウンロードした請求書に記載の指定口座にご入金をお願いします**

上記までおこなっていただくと、請求・振り込み対応完了となります。

## **2. Azure Plan 内訳・従量明細の確認方法**

**ステップ1:CP-Web に接続しログインします**

https://tedcpweb-[store.teldevice.co.jp/](https://tedcpweb-store.teldevice.co.jp/)

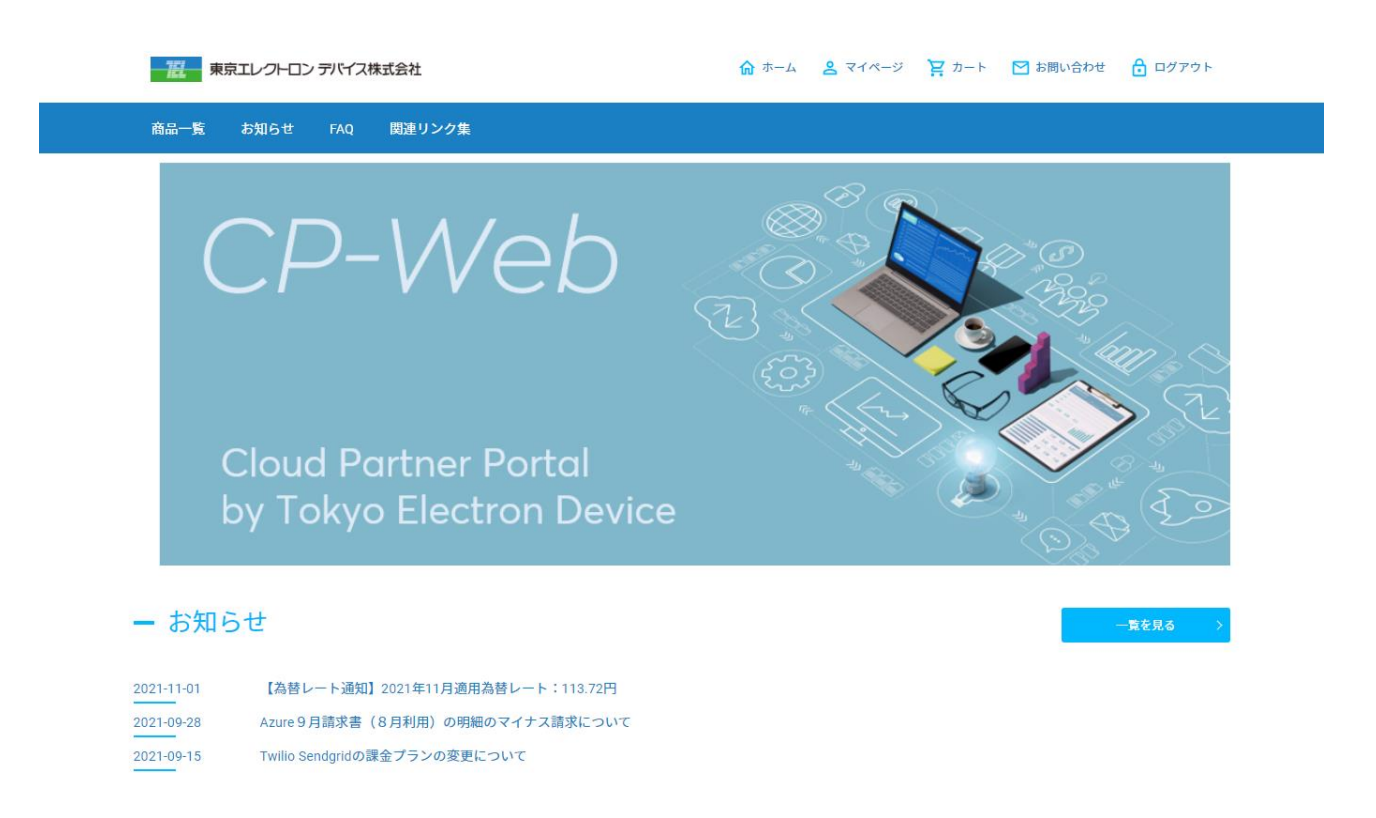

#### **ステップ2:マイページに遷移します**

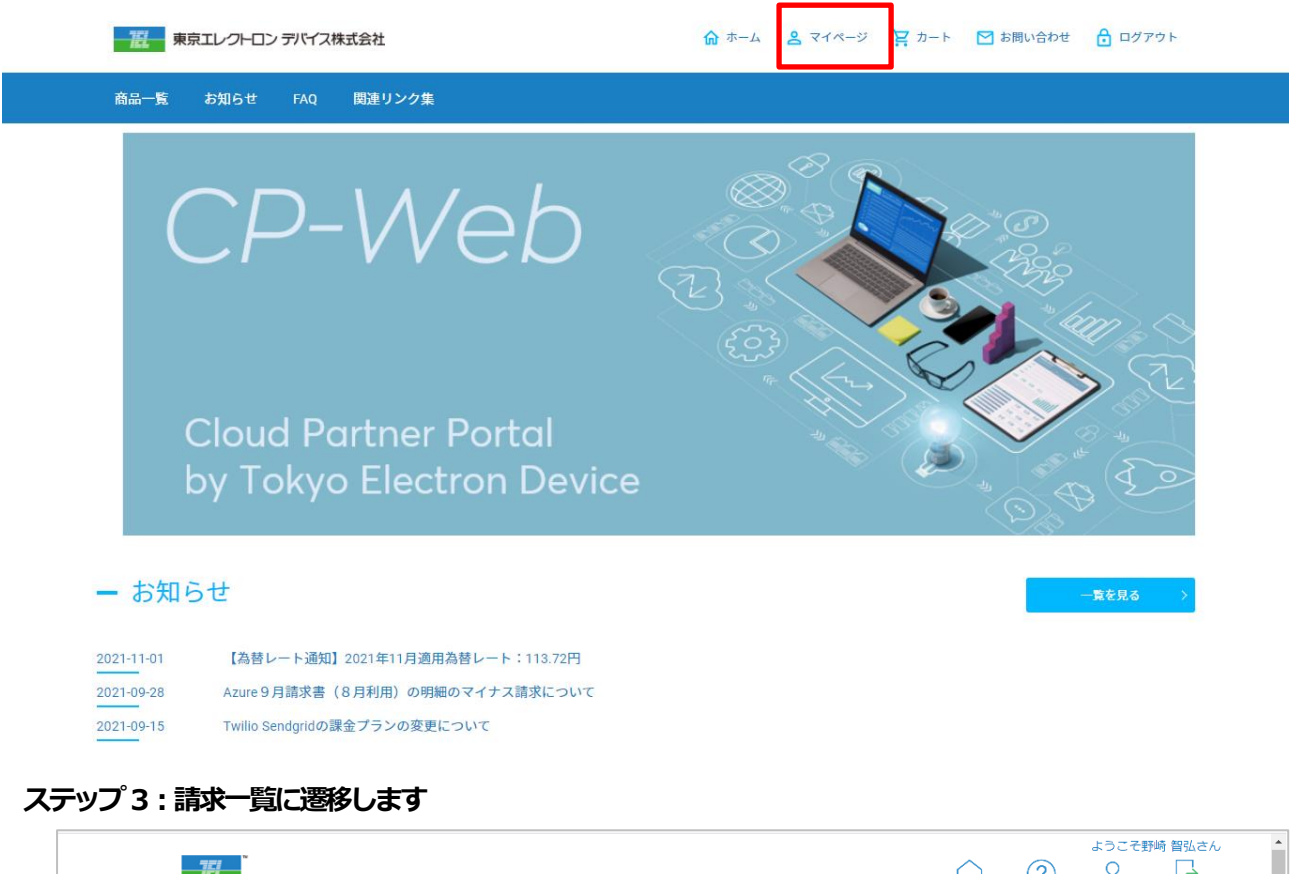

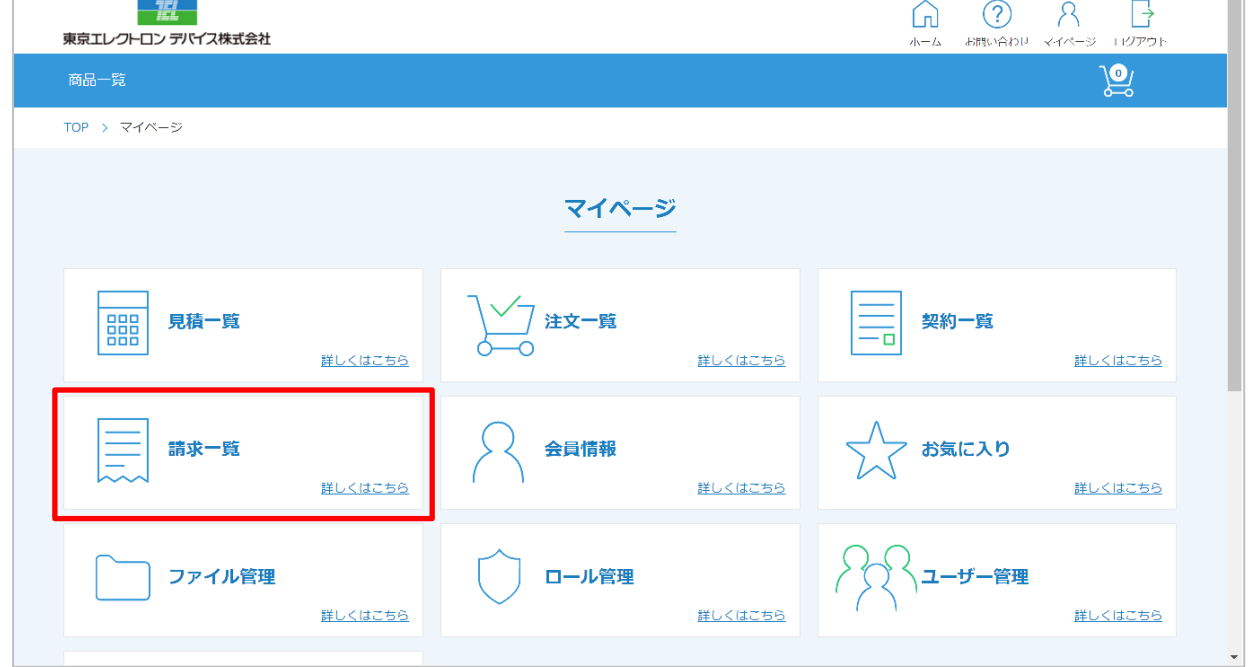

#### **ステップ4:Azure Plan 内訳・従量明細を確認する対象のデータの「詳細」をクリックします**

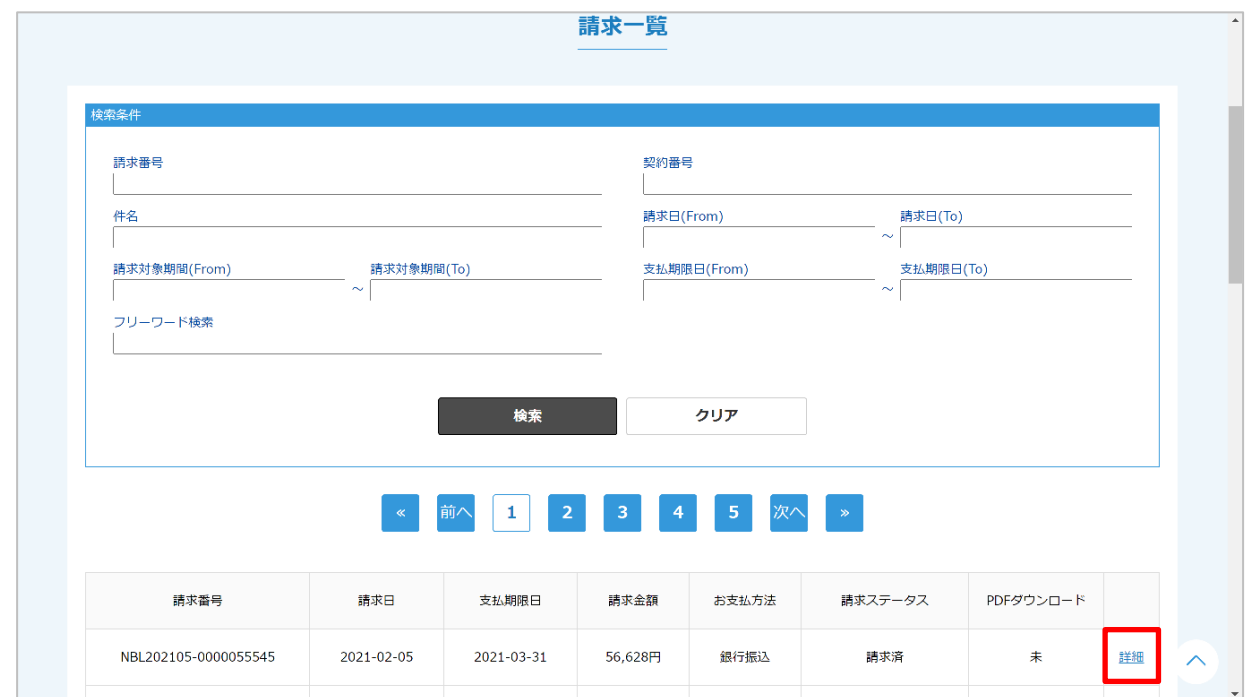

#### **ステップ5:「Azure Plan 内訳」または「従量明細」をクリックします**

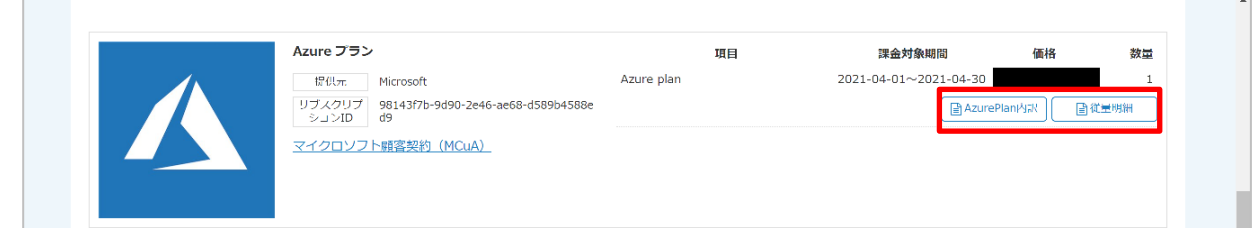

#### **ステップ6:「Azure Plan 内訳」または「従量明細」を確認します**

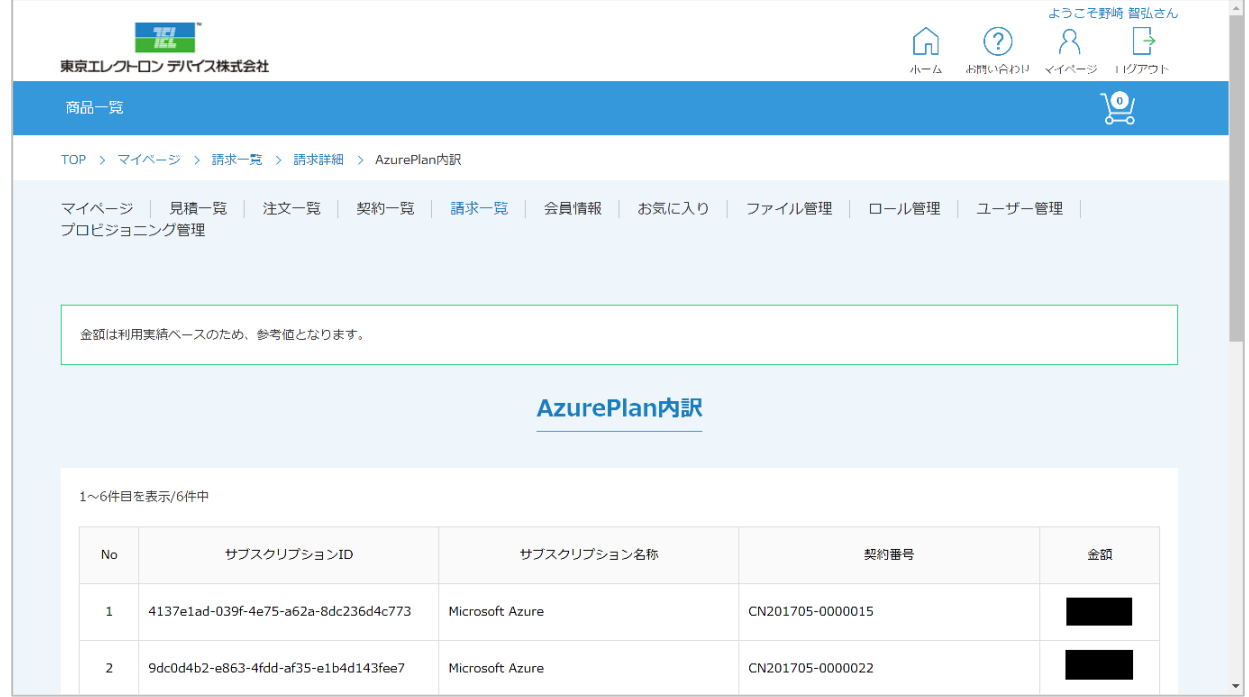

東京エレクトロン デバイス株式会社

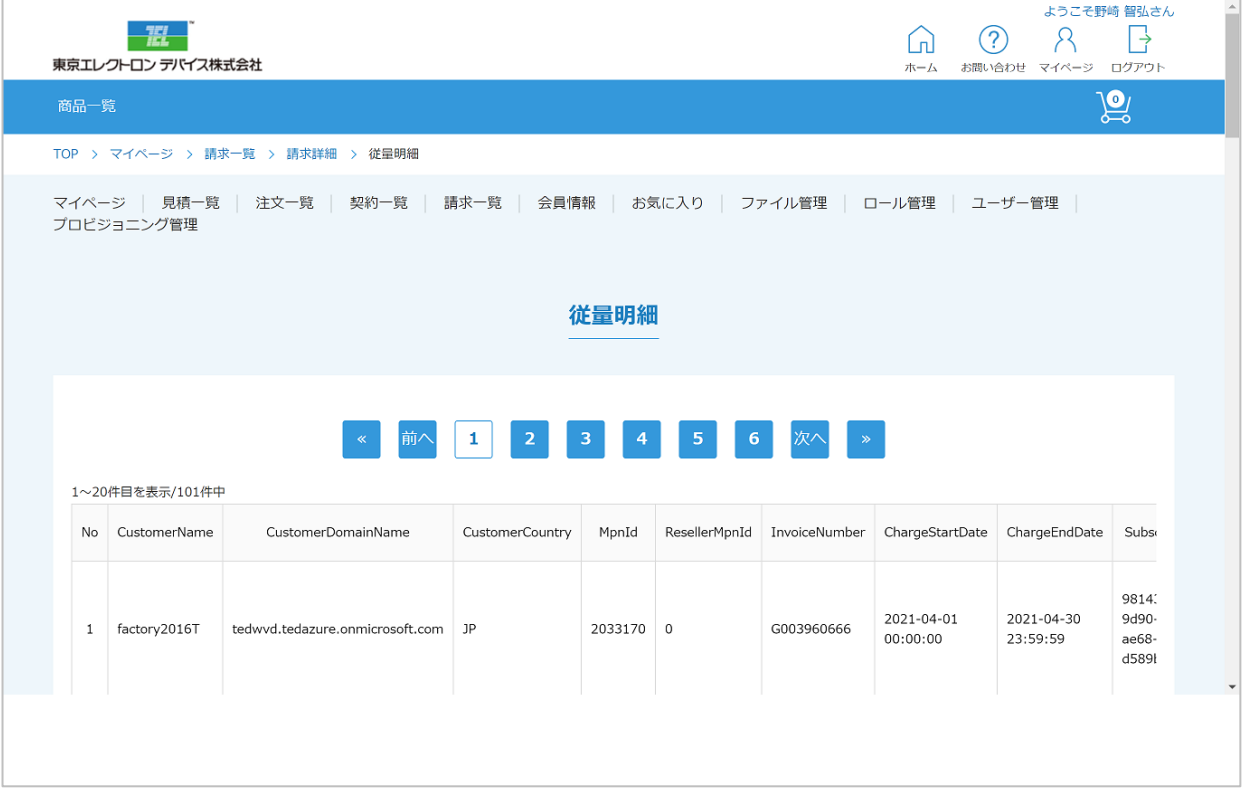

※上記画面での確認と合わせてCSV でのご確認もいただけます。

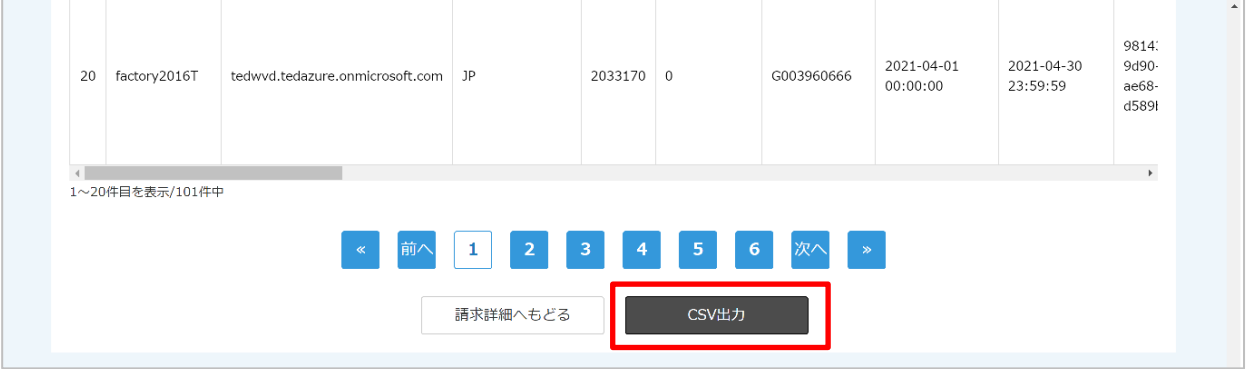

以上でAzure Plan 内訳及び、従量明細の確認ができます。

# **Ex.1 CP-Web 請求書フォーマットについて**

#### **Ex.1-1 商品名欄の付加情報のご説明**

CP-Web の請求書に記載される商品欄には、お客様と当社で有用な付加情報として、利用ドメイン名や確認可能な ID、ライセンス等は契約終了日等を表示しております。

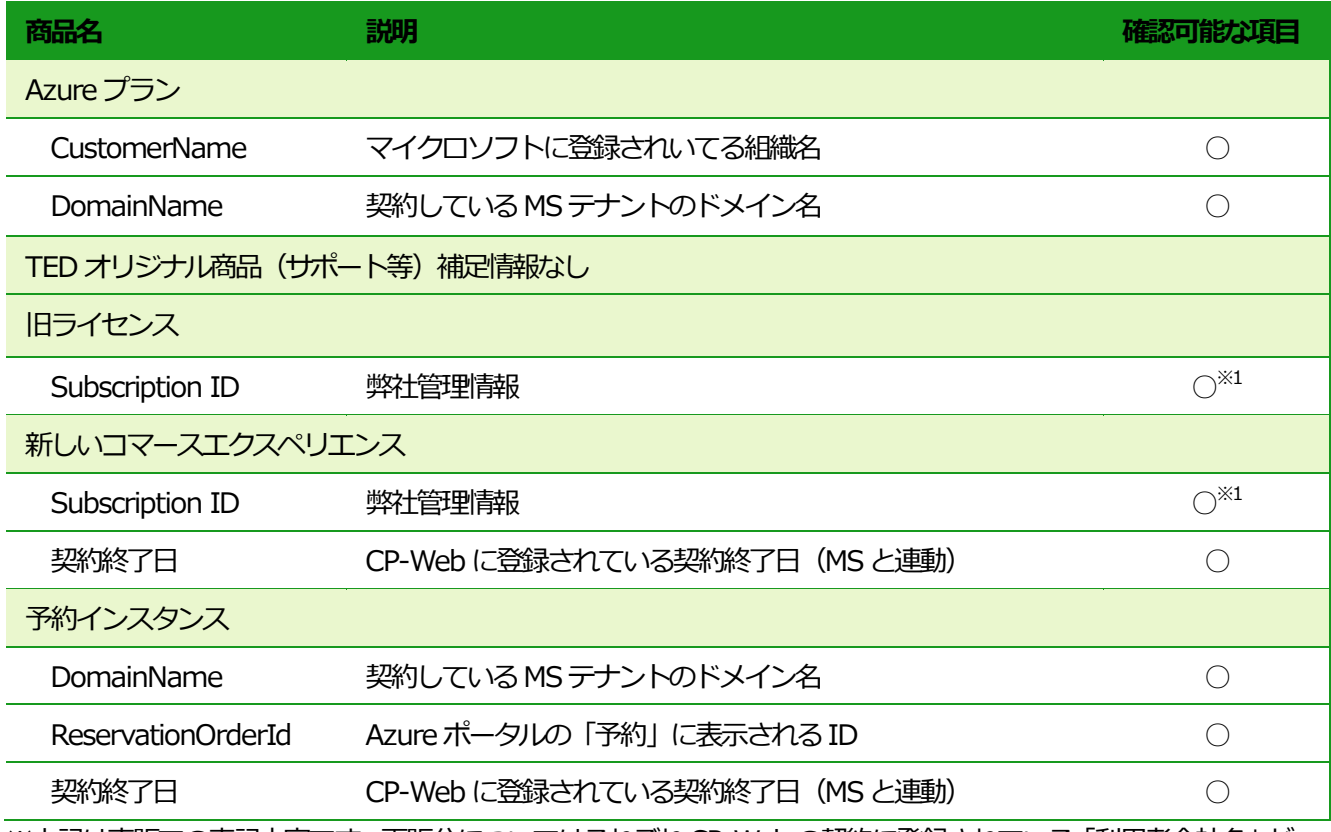

※上記は直販での表記内容です。再販分についてはそれぞれCP-Web の契約に登録されている「利用者会社名」が 併記されます。

確認可能な項目はマイクロソフト管理ポータル、AzurePorral 等で共通のID 等をご覧いただけます。 ※1 の Subscription ID は CP-Web のみで確認可能で、マイクロソフトのサイトては当社のみ確認できる情報とな ります。

#### **Ex.1-2 巻末のAzurePlan 内訳について**

Azure の請求はテナントに一つだけご提供可能な「Azure プラン」という単位で発行されます。

「Azure サブスクリプション」はAzure プラン内で発行されたサブスクリプションとなり、サブスクリプション単 位での利用金額を表示するものがAzurePlan内訳となります。

ただし AzurePlan 内訳に表示される金額はあくまで参考情報となり、合計金額は必ずしも Azure プランの請求金 額と一致しません。AzurePlan の中でおおよそどの程度の内訳となっているかをお客様で確認するの参考情報とし てお使いください。

AzurePlan 内訳はデータ処理時間の関係上、ダウンロード時期により請求書に記載されていない場合がございます。 表示されていない場合は日をおいて再度ダウンロードを実施してください。

# **Ex.2 請求担当者さまの追加について**

CP-Web の請求確定通知は、CP-Web にご契約いただいている契約者さまに対し送信されます。 メール CC のような登録方法がございませんので、請求担当者さまへの通知を希望される場合は登録者のメールア ドレスをグループアドレス等にしていただくなどでご対応くださいますようお願いいたします。 変更手順については「Ex.2-1. 登録者のメールアドレスをグループアドレス等に変更する」をご参照ください。

なお、この場合アカウント情報を請求担当者さまも共通で運用することとなりますが、もし発注や契約面での権限 に問題がある場合は追加で後述の「Ex.1-2 請求担当者さまのアカウントを所属内に追加する」をご活用ください。 これにより請求担当者さまはご自身のアカウントで、請求情報のみにアクセス可能となります。

## **Ex.2-1.登録者のメールアドレスをグループアドレス等に変更する**

#### **ステップ1:CP-Web に接続しログインします**

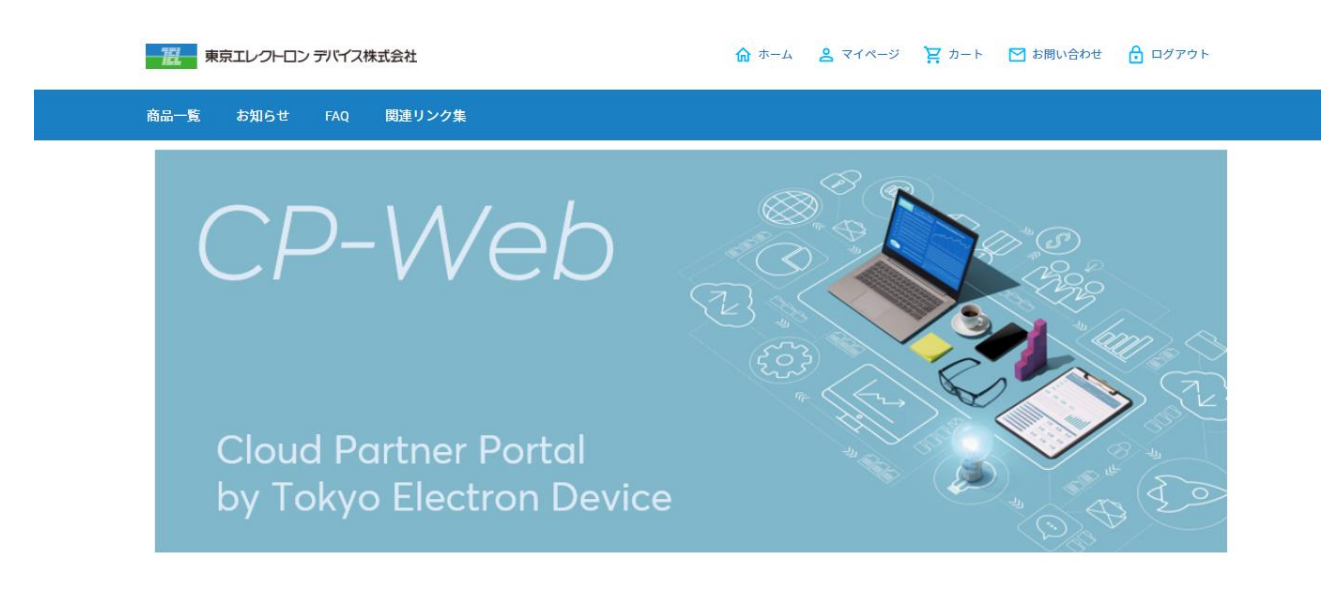

**ステップ2:マイページに遷移します**

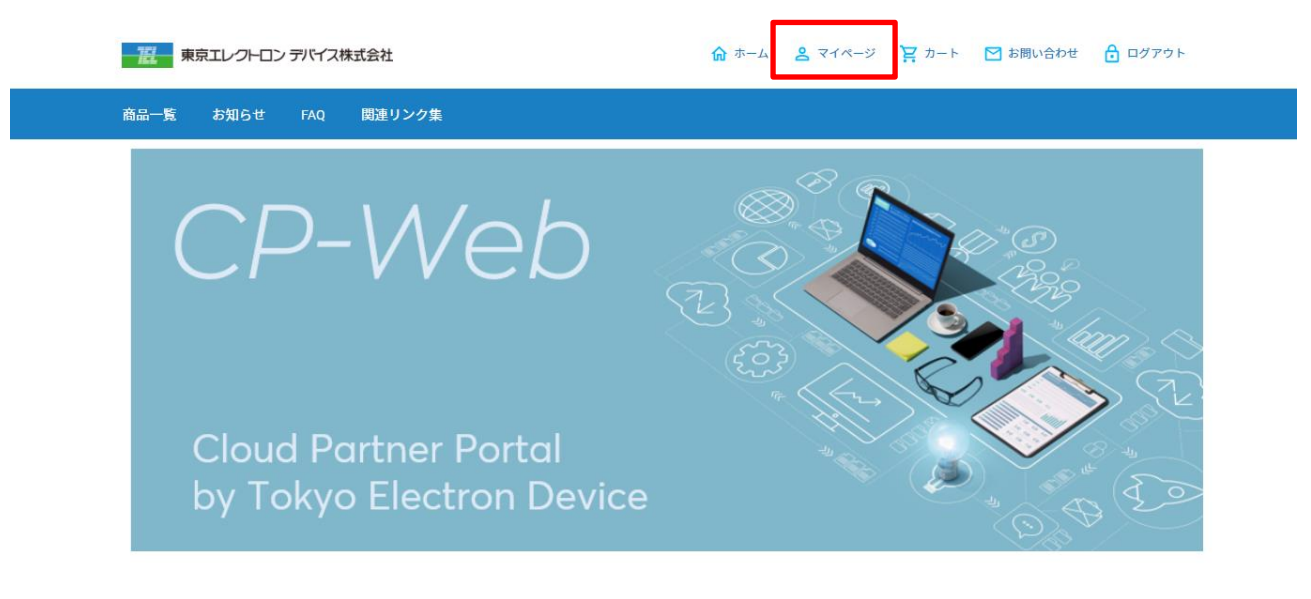

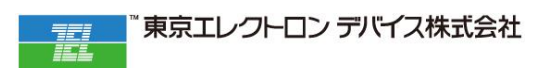

#### **ステップ3:会員情報を開きます**

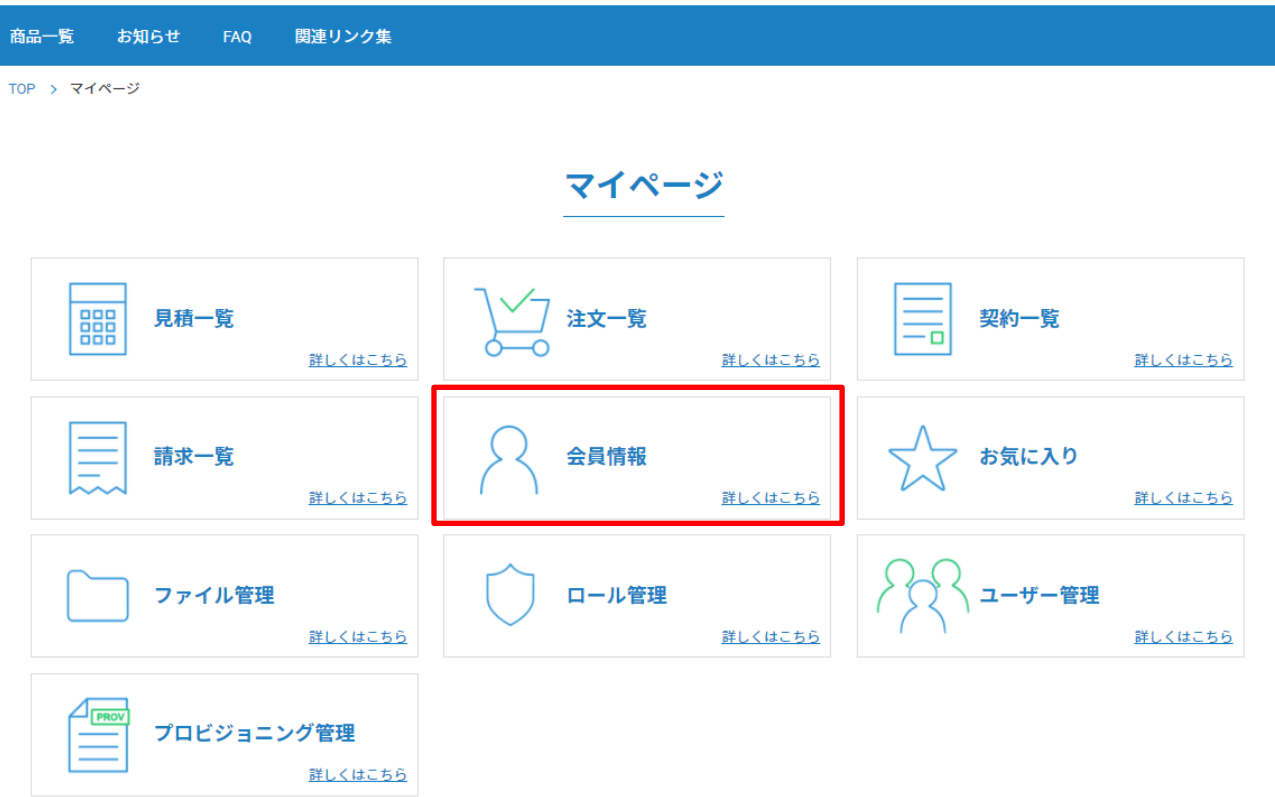

#### **ステップ4:会員情報変更でメールアドレスを請求先のグループアドレス等に更新します**

TOP > マイページ > 会員情報変更

会員情報変更

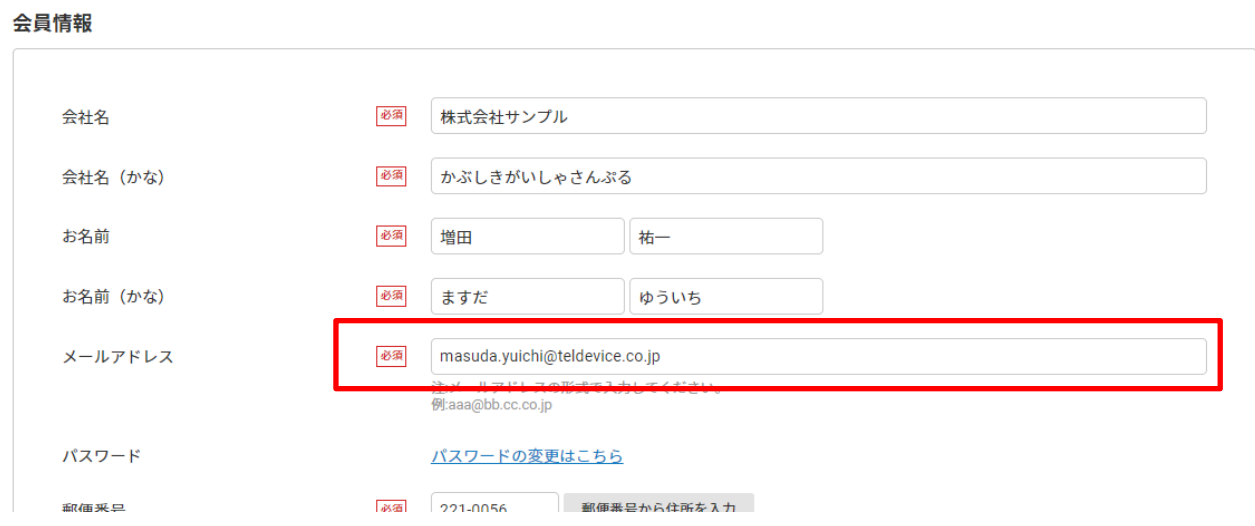

#### **ステップ5:会員情報変更画面の下部にある「確認画面に進む」をクリックします**

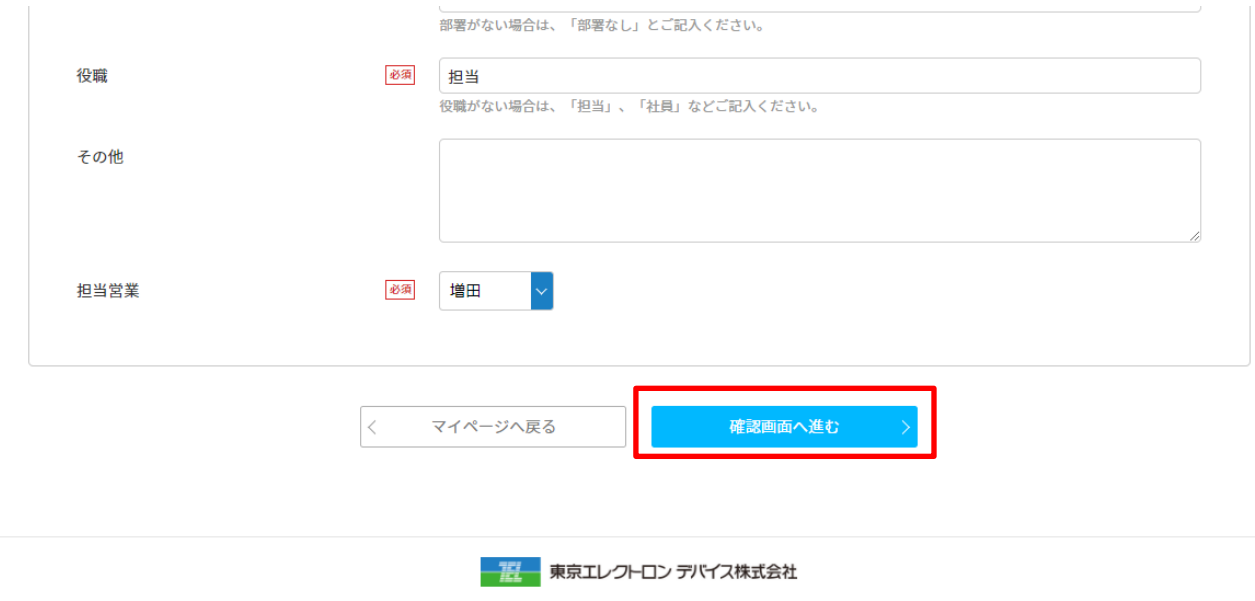

**ステップ6:会員情報変更確認の下部にある「会員情報を変更する」をクリックします**

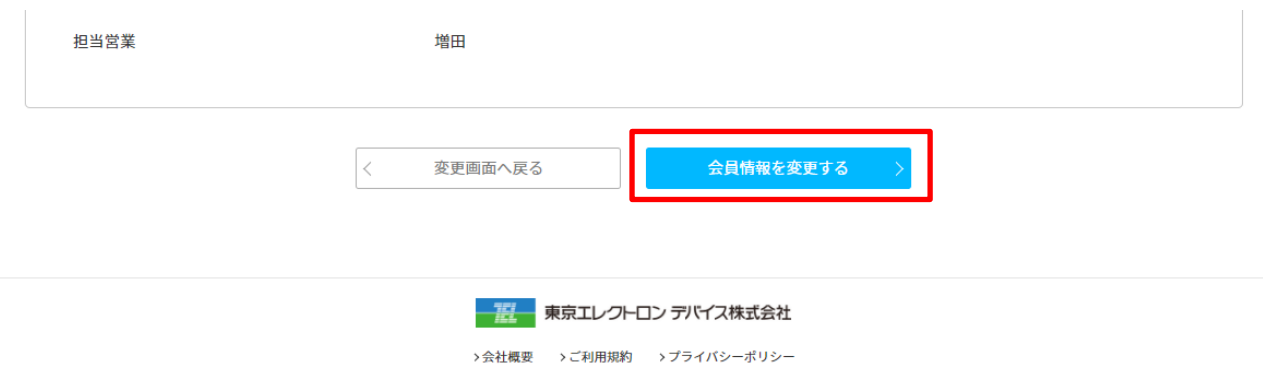

>会社概要 →ご利用規約 →プライバシーポリシー

#### **Ex.2 -2.請求担当者さまのアカウントを所属内に追加する**

#### **ステップ1:CP-Web に接続しログインします**

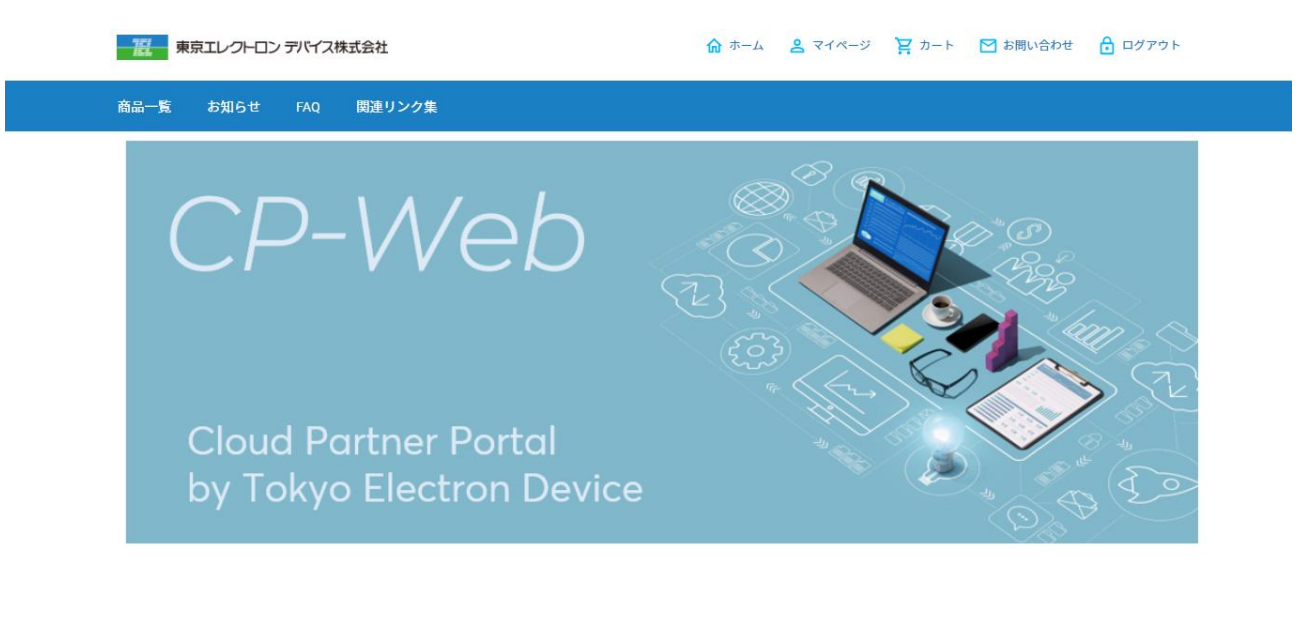

#### **ステップ2:マイページに遷移します**

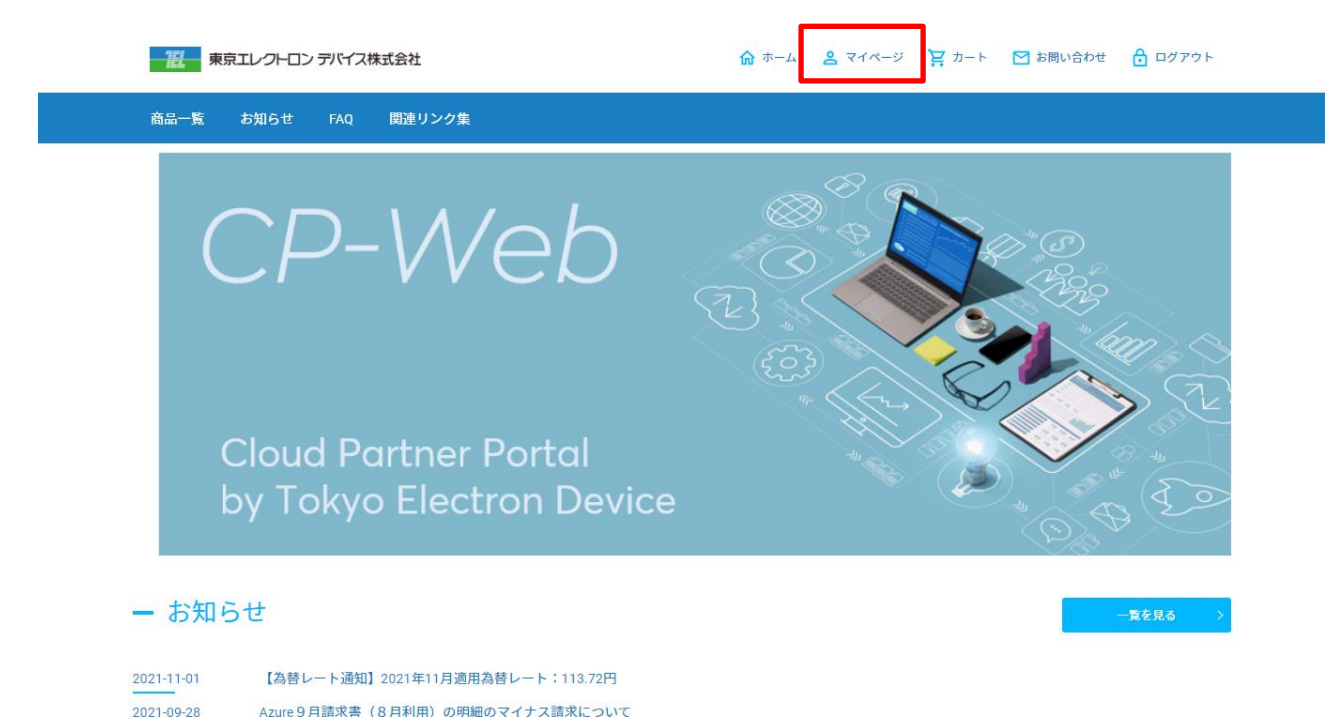

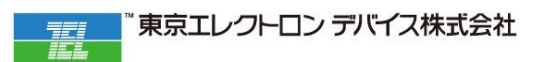

#### **ステップ3:「ユーザー管理」を開きます**

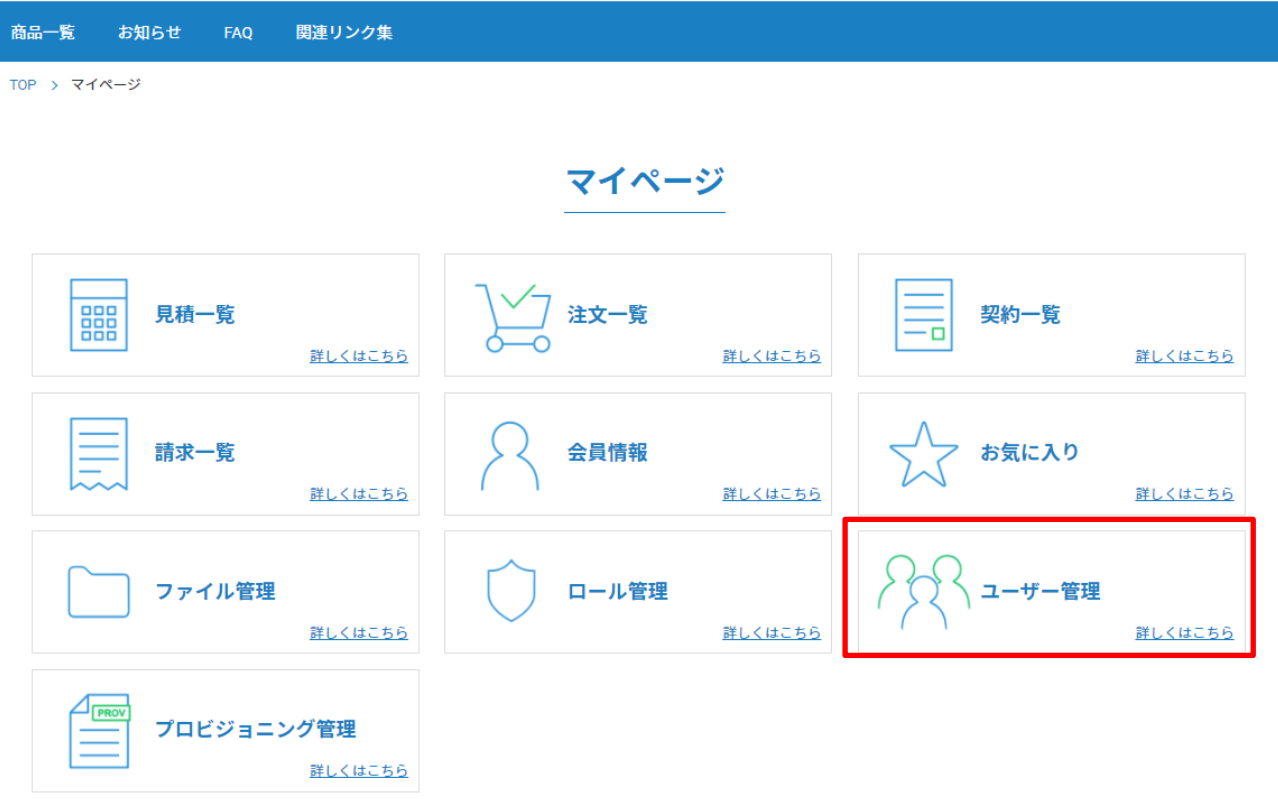

#### **ステップ4:ユーザー一覧から「ユーザーを招待する」に進みます**

TOP > マイページ > ユーザー一覧

ユーザー一覧

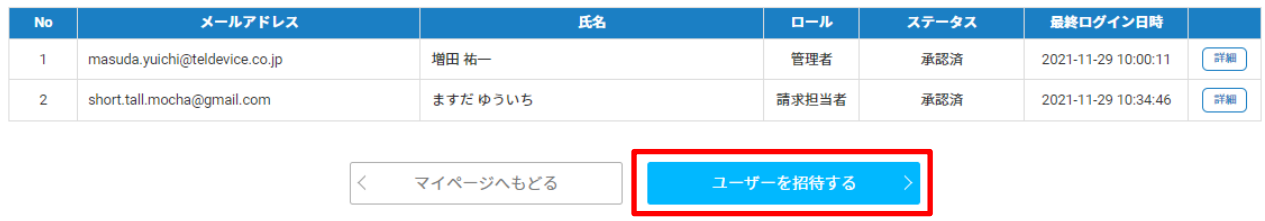

#### **ステップ5:担当者さまのメールアドレス、ロール、メッセージを入れ、「確認画面に進む」をクリックします**

ロールは一般ユーザーを選択しないでください。請求を参照する権限がありません。 **管理者を付与する、もしくはカスタムロール<sup>※</sup>を作成して請求へのアクセス権限を付与するようにしてください。** 

※カスタムロールはマイページ>ロール管理 から作成できます。

TOP > マイページ > ユーザー招待

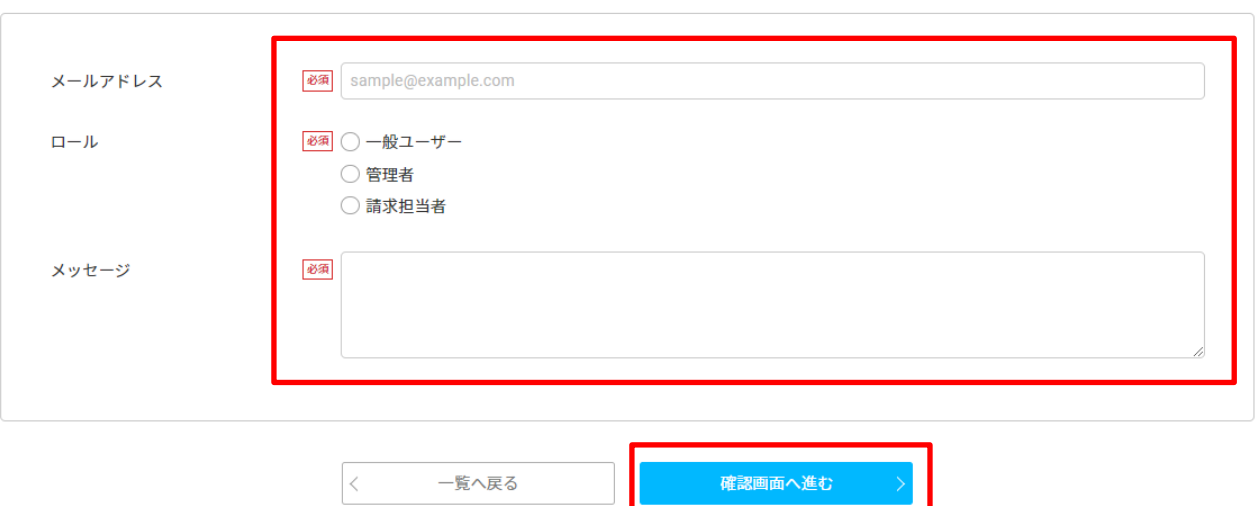

ユーザー招待

#### **ステップ 6:確認ができると指定されたメールアドレスに通理メールが届きますので、担当者さまは URL からメ ンバー登録を進めてください**

「CP-WEB by 東京エレクトロンデバイス1のメンバーへ招待されました > 受信トレイ×

To 自分 -

株式会社サンプル増田祐一さんがあなたを、CP-WEB by 東京エレクトロンデバイスに招待しました。

このメールは、[CP-WEB by 東京エレクトロンデバイス]へ招待されましたメールアドレス宛に自動的にお送りしています。

請求処理の対応をお願いいたします。

TEDCPWEB <tedcpweb@teldevice.co.jp>

下記URLからメンバー登録をしてください。 https://tedcpweb-store.teldevice.co.jp/entries\_invite/index/5a662b29-7f55-4a3b-9535-e1643deb9239/a65251d5-c6f3-4676-8bb3-f14c135098cf/5a662b

注)URLの有効期限は30分以内となります。

#### **※ご注意※**

**次のステップ7が完了するまで、サイトへのログインをしないようにしてください。 万が一ステップ7が未完了のままログインをすると URL が無効になり処理が進まなくなりますので、その際はお 問い合わせからご連絡をいただきますようお願いいたします。**

#### **ステップ7:メンバー登録後、本人確認メールが届きますので、URL にアクセスしていただくと本人確認が完了し、 「お客様登録手続き完了のご連絡」が通知され、ログインが可能となります**

「CP-WEB by 東京エレクトロンデバイス】登録ありがとうございます ■ 受信トレイ×

TEDCPWEB <tedcpweb@teldevice.co.jp> To  $\overline{B}$  + 株式会社サンプル ますだ ゆういち 様

[CP-WEB by 東京エレクトロンデバイス]にて、会員登録をしていただき、ありがとうございます。

下記URLにアクセスしていただくことで本人確認が完了となります。 https://tedcpweb-store.teldevice.co.jp/entries\_invite/activate/0c86347006d1ad8c7edef05595983ade690900206978efb6798102a45bd13444

なお、ご不明な点などございましたら、お問い合わせ窓口までご連絡いただきますよう、お願いいたします。

今後ともよろしくお願いいたします。

このメールは送信専用のメールアドレスから配信されています。 ご返信いただいてもお答えできませんのでご了承ください。 

[CP-WEB by 東京エレクトロンデバイス]お客様登録手続き完了のご連絡 > 受信トレイ×

TEDCPWEB <tedcpweb@teldevice.co.jp> To 白分 → 株式会社サンプル ますだ ゆういち 様

この度は、[CP-WEB by 東京エレクトロンデバイス]にて、お客様登録の手続きが完了しましたので、ご連絡いたします。

登録情報は、下記の通りです。 <<ユーザー情報>> ・会社名:株式会社サンプル ・氏名:ますだゆういち

尚、その他の情報の詳細については、下記URLよりログインをしていただきますとご確認いただけます。

▽ログインURL https://tedcpweb-store.teldevice.co.jp

※メールの文面については、適宜変更されることがあります。何卒ご了承ください。

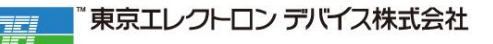

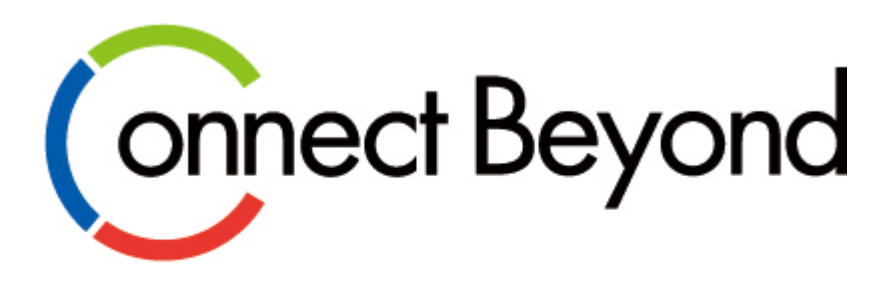

# 共に創る 新たな価値を

東京エレクトロン デバイス株式会社 EC BU クラウド IoT カンパニー エッジクラウドソリューション部 URL : https://esg.teldevice.co.jp/iot/ TEL : 045-443-4021